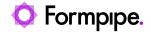

Knowledgebase > Lasernet > Lasernet Developer FAQs > How to add attachments to an email

## How to add attachments to an email

- 2022-03-03 - Comments (0) - Lasernet Developer FAQs

## Lasernet

This article provides a solution for how to include additional attachments in an email.

A standard document generated by Lasernet (stored in JobData) can be emailed via the Mail Output Port.

Also, additional documents can be stored as extra attachments to the standard document(JobData). Both JobData and mail attachments can contain any text or binary format, like XML, PDF, Word, etc.

Users can retrieve attachments via file access in JavaScript, the Database Module or File Retriever Module (file, FTP or HTTP) and insert them as mail attachments via the required JobInfos.

A list of JobInfos must be defined for the Mail Output Module. The first attached file in the email will by default contain the JobData. The remaining files' attachment will contain what has been included in the MailAttachment JobInfos.

| Jobinfo                       | Description               | Example                                |
|-------------------------------|---------------------------|----------------------------------------|
| MailAttachment[index]         | Binary Data               | [Binary]                               |
| MailAttachmentFilename[index] | Name of file              | test.PDF, test.doc                     |
| MailAttachmentMimetype[index] | Mimetype for file content | application/pdf,<br>application/msword |

## **Example**

In the following example, the data file contains references to two extra attachments that we want to pick up during the process and attach to the email as well. Follow these steps:

1. Create a data file with reference to the name of the attachments, in this case only the first part of the filename can be the full name.

2. Open the files folder with the files to pick up.

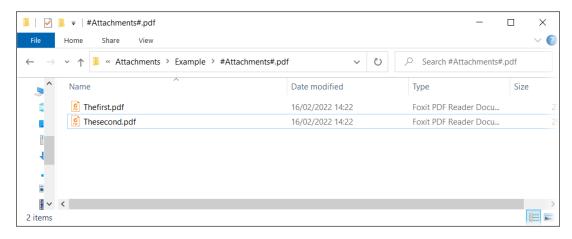

- 3. Open the **File Retriever** modifier, name it **GetFiles** and then click the **Setup** tab.
- 4. Ensure the **Replace Jobinfo** checkbox is cleared to make an array.

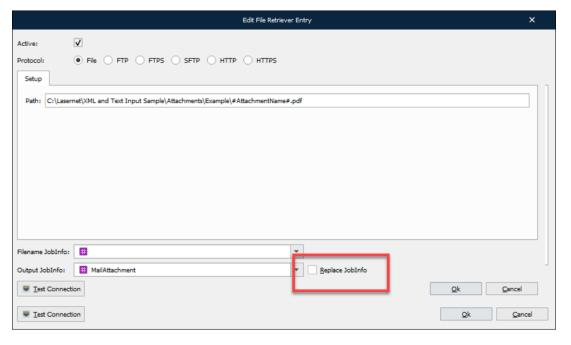

- 5. Open the **Script** tool and configure the script to read the first part of the name from the data.
- 6. Run and fetch the FileRetriever and set the names of the files in a JobInfo array of MailAttachmentFileNames.

```
Function PickupAttachment()
{
    var a = CurrentText; //Read path/filename from rearrange
    setJobInfo("AttachmentName", a); // Set JobInfo for modifier
    modifiers["GetFiles"].run(job); //Run FileRetriever modifier
    job.setJobInfo("MailAttachmentFileName", a + ".pdf", false); //Set Filename into an array with the false statement
}
```

- 7. Configure the **Form** to run the script, thereby picking up the attachments.
- 8. Create a **Pattern** for the attachments and a **Rearrange** on the data field with the name on it to run the script.

```
Field_PromptItemId
                     Field_PromptInventDim_ConfigId Configuration
Field_PromptInventDim_InventSizeId Size
Field_PromptInventDim_InventColorId Color
                   Field_PromptCustInvoiceTrans_Name
Field_PromptCustInvoiceTrans_Qty
Field_PromptSalesUnitTxt Unit
                                                                                                                                                                                                                    Description
                     Field_PromptCustInvoiceTrans_SalesPrice
Field_PromptCustInvoiceTrans_DiscPercent
Field_PromptCustInvoiceTrans_DiscAmount
                                                                                                                                                                                                                                                                       Unit price
Disc. pct.
Discount
                  Field PromptCustInvoiceTrans LineAmount
                   Attachment
                   Attachment
                                                                                                                                                                     Thesecond
                     Field_ItemId
                   Field_InventDim_configId
Field_InventDim_InventSizeId
Field_InventDim_InventColorId
Field_CustInvoiceTrans_Name Lasernet Diving Equipment
                   30.000,00
Field_CustInvoiceTrans_LineAmount
Field_CustInvoiceTrans_TaxWriteCode

> Body_InventReportDimHistory
                                                                                                                                                                                                                      30.000,00
                 Field_InventDimPrint
                                                                                                                                                                 Quantity : 1,00 Warehouse : 11
                  |lummHeadings | Sale |
| Field Label_CustInvoiceJour_EndDisc | Total discount |
| Field Label_CustInvoiceJour_EndDisc | Total discount |
| Field Label_CustInvoiceJour_SumMarkup | Misc. charges |
| Field Label_CustInvoiceJour_SumTax | Sales tax |
| Field Label_CustInvoiceJour_InvoiceAmount | Tota |
| Field Label_CustInvoiceJour_CurrencyCode |
| Field Label_CustInvoiceJour_CurrencyCode |
| Field Label_CustInvoiceJour_CurrencyCode |
| Field Label_CustInvoiceJour_CurrencyCode |
| Field Label_CustInvoiceJour_CurrencyCode |
| Field Label_CustInvoiceJour_CurrencyCode |
| Field Label_CustInvoiceJour_CurrencyCode |
| Field Label_CustInvoiceJour_CurrencyCode |
| Field Label_CustInvoiceJour_CurrencyCode |
| Field Label_CustInvoiceJour_CurrencyCode |
| Field Label_CustInvoiceJour_CurrencyCode |
| Field Label_CustInvoiceJour_CurrencyCode |
| Field Label_CustInvoiceJour_CurrencyCode |
| Field Label_CustInvoiceJour_CurrencyCode |
| Field Label_CustInvoiceJour_CurrencyCode |
| Field Label_CustInvoiceJour_CurrencyCode |
| Field Label_CustInvoiceJour_CurrencyCode |
| Field Label_CustInvoiceJour_CurrencyCode |
| Field Label_CustInvoiceJour_CurrencyCode |
| Field Label_CustInvoiceJour_CurrencyCode |
| Field Label_CustInvoiceJour_CurrencyCode |
| Field Label_CustInvoiceJour_CurrencyCode |
| Field Label_CustInvoiceJour_CurrencyCode |
| Field Label_CustInvoiceJour_CurrencyCode |
| Field Label_CustInvoiceJour_CurrencyCode |
| Field Label_CustInvoiceJour_CurrencyCode |
| Field Label_CustInvoiceJour_CurrencyCode |
| Field Label_CustInvoiceJour_CurrencyCode |
| Field Label_CustInvoiceJour_CurrencyCode |
| Field Label_CustInvoiceJour_CurrencyCode |
| Field Label_CustInvoiceJour_CurrencyCode |
| Field Label_CustInvoiceJour_CurrencyCode |
| Field Label_CustInvoiceJour_CurrencyCode |
| Field Label_CustInvoiceJour_CurrencyCode |
| Field Label_CustInvoiceJour_CurrencyCode |
| Field Label_CustInvoiceJour_CurrencyCode |
| Field Label_CustInvoiceJour_CurrencyCode |
| Field Label_CustInvoiceJour_CurrencyCode |
| Field Label_CustInvoiceJour_Currenc
                                                                                                                                                                                                                                                                    Sales balance
                                                                                                                                                                                                                                                                        Round-off
                rield_CustInvoiceJour_Salesbalance
Field_CustInvoiceJour_EndDisc
Field_CustInvoiceJour_SumMarkup
                                                                                                                                                                                                                       30.000,00
```

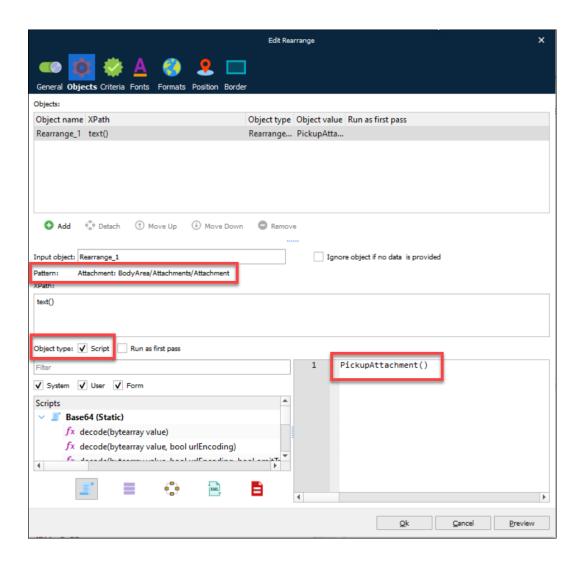

9. At this stage, you can test the fetching of files from Developer. To view the files being picked up, click **View** in the menu bar and select the **Logger** checkbox.

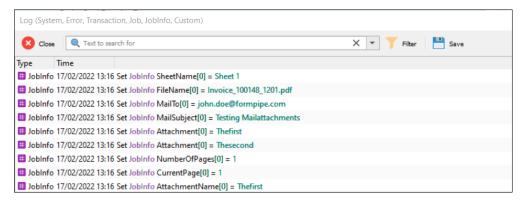

10. Ensure your standard data output has set the JobInfo Filename. This could have been set dynamically.

Consider having a proper MailRecipient set in JobInfo MailTo (can be set on any module or form). In the attached test setup, you will need to configure Mail Output Port to your settings.

When sending data through you should get something like this:

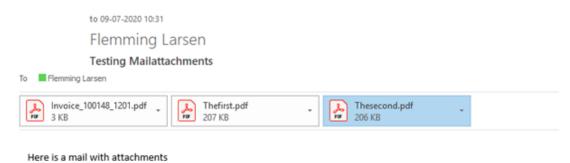

Use the attachment to this article as test data to test the setup with a grab file inside.

## **Attachments**

• Mail-with-extra-attachments.Inconfigx (55.91 KB)